## Extracted from:

# Learn to Program with Minecraft Plugins, 2<sup>nd</sup> Edition

Create Flaming Cows in Java Using CanaryMod

This PDF file contains pages extracted from *Learn to Program with Minecraft Plu- gins, 2 Edition*, published by the Pragmatic Bookshelf. For more information or to purchase a paperback or PDF copy, please visit <a href="http://www.pragprog.com">http://www.pragprog.com</a>.

Copyright © 2014 The Pragmatic Programmers, LLC.

All rights reserved.

No part of this publication may be reproduced, stored in a retrieval system, or transmitted, in any form, or by any means, electronic, mechanical, photocopying, recording, or otherwise, without the prior consent of the publisher.

The Pragmatic Bookshelf

The Pragmatic Programmers

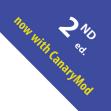

# Learn to Program with Minecraft Plugins

Create Flaming Cows in Java Using CanaryMod

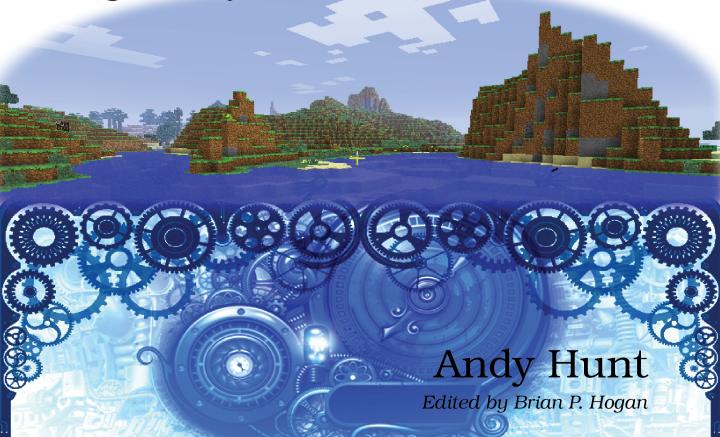

# Learn to Program with Minecraft Plugins, 2<sup>nd</sup> Edition

Create Flaming Cows in Java Using CanaryMod

**Andy Hunt** 

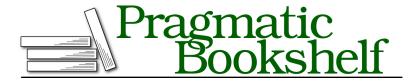

Many of the designations used by manufacturers and sellers to distinguish their products are claimed as trademarks. Where those designations appear in this book, and The Pragmatic Programmers, LLC was aware of a trademark claim, the designations have been printed in initial capital letters or in all capitals. The Pragmatic Starter Kit, The Pragmatic Programmer, Pragmatic Programming, Pragmatic Bookshelf, PragProg and the linking g device are trademarks of The Pragmatic Programmers, LLC.

Every precaution was taken in the preparation of this book. However, the publisher assumes no responsibility for errors or omissions, or for damages that may result from the use of information (including program listings) contained herein.

Our Pragmatic courses, workshops, and other products can help you and your team create better software and have more fun. For more information, as well as the latest Pragmatic titles, please visit us at <a href="http://pragprog.com">http://pragprog.com</a>.

The team that produced this book includes:

Brian Hogan (editor)
Potomac Indexing, LLC (indexer)
Liz Welch (copyeditor)
Dave Thomas (typesetter)
Janet Furlow (producer)
Ellie Callahan (support)

For international rights, please contact rights@pragprog.com.

Copyright © 2014 The Pragmatic Programmers, LLC. All rights reserved.

No part of this publication may be reproduced, stored in a retrieval system, or transmitted, in any form, or by any means, electronic, mechanical, photocopying, recording, or otherwise, without the prior consent of the publisher.

Printed in the United States of America.
ISBN-13: 978-1-941222-94-2
Encoded using the finest acid-free high-entropy binary digits.
Book version: P1.0—November 2014

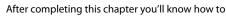

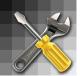

- Compile Java source code to .class files, pack them in a jar, and install them on a Minecraft server
- Run your local server with a new plugin
- Connect to your local server

CHAPTER 3

# Build and Install a Plugin

Now that you have the tools installed, we'll build a simple, basic plugin. It won't do much as plugins go, but it will make sure you can build and run your own plugins, and it will act as starting point (or skeleton) for all the plugins we'll write in this book.

So how do your typed-in instructions end up running on a Minecraft server? Here's how the whole process works.

You type Java language instructions (we call that "source code") and save them into a text file, and then the Java compiler, javac, reads your text file and converts it into something the computer can run.

You went through this process already with the simple CreeperTest.java program you typed in previously.

For the source code you type into a file named CreeperTest.java you'll get a binary (not text) file named CreeperTest.class. A binary file is just a file of numbers—it makes sense to the computer, but not to humans.

Because a typical program might use lots and lots of class files, you usually archive a bunch of class files into a jar file, and Java runs the code from the jar.

Java (the java program itself) reads class files and jar files to create a running process on the computer. With Minecraft, this will be the server process that your Minecraft clients connect to. For now, the only client will be you.

The following figure shows how these parts all fit together. The javac compiler takes your Java source code, and definitions it finds in CanaryMod.jar, and produces a class file. That class file gets packed up with the Canaryinf file into a jar that is your plugin. Then at runtime, Java starts the server from CanaryMod.jar and loads your plugin from its jar.

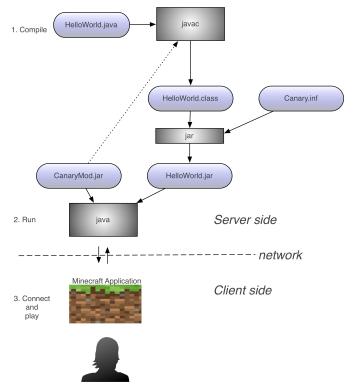

In the Java world, you have to place all these files in specific places for this all to work. We made a directory structure like that earlier, all ready for your version of the HelloWorld plugin. I've also got a complete plugin all set up for you in the HelloWorld directory in the code for this book, which you downloaded to Desktop/code/HelloWorld.

So in Desktop/code/HelloWorld, you'll find a directory tree for the source code, under src. You'll also see a bin directory where the compiled class files are created, and a dist directory where the class file and configuration files are packed together into a jar file. When you're ready to share your plugin with others, you'll give them the jar.

HelloWorld is one development directory. You'll probably have one of these for each plugin you develop, each with its own src, bin, dist, and so on.

Then over in your server directory at Desktop/server, you have the Minecraft server files, including CanaryMod.jar, which contains all the bits you need to run the game, as well as the parts we're using to develop code in the Minecraft worlds.

Also in server, there's a directory for plugins that the Minecraft server will use when it runs, and the lib directory (we'll use that at the end of this chapter for our EZPlugin library).

When working on code in the development directory, the last step once you're ready to test it out in a server is to copy the jar file up to the server's plugin directory (see the following figure).

We'll see how to do that automatically in just a second.

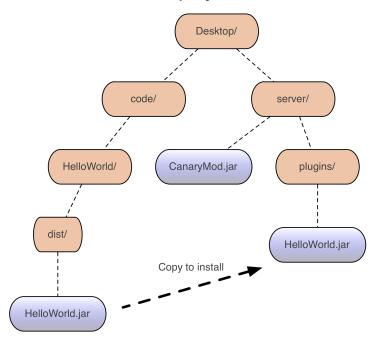

Java tends to use paths and configuration files to specify where all these files and directories live. It can get a little tricky at times, as there are a lot of moving parts, and it's frustrating when Java can't find some critical file that is sitting right there in front of you. Just because *you* know where a file is doesn't mean Java knows.

Now let's look at the source code, then cover how to build and install it.

# Plugin: HelloWorld

It's a long-held tradition in the programming world to start off with a simple test program that prints out the message "Hello, World." So we'll start off by building and running an existing plugin that does that in Minecraft—except we'll send out a slightly more interesting message.

Here is the Java source code for our HelloWorld plugin, which is already typed in for you in the file ~/Desktop/code/HelloWorld/src/helloworld/HelloWorld.java. There's a lot of weird stuff in here. (If you haven't downloaded the code for this book to your Desktop yet, grab it now from http://media.pragprog.com/titles/ahmine2/code/ ahmine2-code.zip. You can use unzip from the command line to unpack the archive and create all the files.)

#### HelloWorld/src/helloworld/HelloWorld.iava

```
package helloworld;
import net.canarymod.plugin.Plugin;
  import net.canarymod.logger.Logman;
  import net.canarymod.Canary;
  import net.canarymod.commandsys.*;
  import net.canarymod.chat.MessageReceiver;

public class HelloWorld extends Plugin implements CommandListener {

    public static Logman logger;
    public HelloWorld() {
      logger = getLogman();
    @Override
    public boolean enable() {
      logger.info("Starting up");
      try {
        Canary.commands().registerCommands(this, this, false);
      } catch (CommandDependencyException e) {
        logger.error("Duplicate command name");
      return true;
    @Override
    public void disable() {
    @Command(aliases = { "hello" },
              description = "Displays the hello world message.",
              permissions = { "" },
              toolTip = "/hello")
    public void helloCommand(MessageReceiver caller, String[] parameters) {
      String msg = "That'sss a very niccce EVERYTHING you have there...";
      Canary.instance().getServer().broadcastMessage(msg);
    }
  }
```

Don't be discouraged if this looks like space-alien speech or Elvish right now. We'll make sense out of it over the next several chapters. Instead focus on what is familiar: there are some English words in there, like "import" and "public" and "return," and what might be sentences or statements of some kind, which all end with semicolons (";"). There are also some strange characters like "{" and "}" that seem to be important.

What does it all mean? Well, this plugin implements a user command, /hello, which will broadcast the traditional creeper greeting, "That'sss a very niccce EVERYTHING you have there..." to all online players in Minecraft.

Notice that the name of this plugin is declared as public class HelloWorld on the line at **3**. That's the same name as the file name that contains this code: HelloWorld.java. This piece of code is also set up to be in a *package*—that is, a group of related files—using the same name on the line at **3**. The package name is all lowercase, and it's also the directory name where our Java source code file lives, under src/ in helloworld/HelloWorld.java.

It's important that the names in all of these places match; a typo on one of them can lead to strange errors.

You use import statements (you'll see these beginning on the line at ②) to get access to other things that you need in your plugin, like parts of the Canary library and other Java libraries. If you forget to include an import for something you need, you'll get an error that says "cannot find symbol" because Java doesn't know what you mean. For your convenience, I've included a list of all the imports we're using in Appendix 7, *Common Imports*, on page ?.

The code for our plugin starts at ③, and there's this funny @Command annotation (a kind of a tag, not actual code) at ④ that describes the command itself. Finally, the code for that command starts at ⑤.

We'll look at all that and more later, but first, we need to let the server know that we've got a plugin for it to load.

# Configure with Canary.inf

This source code alone isn't enough; you also need a configuration file so that Minecraft can find and launch your plugin. The configuration file is named Canary, inf and looks like this:

#### HelloWorld/Canary.inf

```
main-class = helloworld.HelloWorld
name = HelloWorld
author = AndyHunt, Learn to Program with Minecraft Plugins
version = 1.0
```

Here's a description of what this file needs. Don't worry much about the details yet—it will make more sense as we get further into the book.

#### main-class

Name of the package and class that Java will run to start this plugin (package.classname).

#### name

Name of the plugin—in this case, HelloWorld.

#### author

Name of the author (that's you).

#### version

Version number of your plugin. Start low, and increment the number each time you release a new version to the world.

## Build and Install with build.sh

The commands you've been typing in your terminal window can also be saved into a file; that way you can run them over and over again without having to retype them each time. We call this a *shell script*, and it's another way to program the computer.

Building a plugin is only a little more complicated than compiling a single Java file as we did last chapter, but even so, it involves a lot of commands we don't want to have to type out every time.

To make it easier, I've made a shell script for you named build.sh that will do the three main steps:

- 1. Use javac to compile the .java source to .class files.
- 2. Use jar to archive the class files, manifest, and configuration file.
- 3. Copy the jar file to the server.

After that, you'll need to stop and restart the server so it can pick up the changes.

The build script needs to know where your server directory is located. At the very top of the script, it says this:

MCSERVER=\$HOME/Desktop/server

For larger projects, folks use tools like Ant, Maven, or Gradle when the build becomes more complex and has to manage dependencies among many parts. But that's overkill for our needs here.

For most people that should just work if your server directory is located on your Desktop. If that doesn't work, you'll need to edit the build.sh file and change that directory so that the MCSERVER= points to your local Minecraft server directory. That MCSERVER= setting is how the script knows where to find the server.

Change your current directory to the HelloWorld directory. From there, run the build.sh script (this is what we'll do for each plugin from now on):

```
$ cd
$ cd Desktop
$ cd code/HelloWorld
$ ./build.sh
```

(Remember, no matter how you actually get to your Desktop, I'll just show it as cd Desktop from now on for reference. You may need to do a cd ~/Desktop or start at your home directory and go down, depending on your particular system.)

You should see results that look a lot like this:

```
Compiling with javac...
Creating jar file...
Deploying jar to /Users/andy/Desktop/server/plugins...
Completed Successfully.
```

Check to see that the file really was installed in the server directory:

```
$ cd Desktop
$ cd server/plugins
$ ls
HelloWorld.jar
```

Yup, the jar file is in the server directory. Success!

If you get errors, here are a few things to check:

- If you get the error ./build.sh: Permission denied you might need to type chmod +x build.sh to give the script executable permission.
- If you're seeing syntax errors, make sure you are using a fresh copy of the files downloaded from this book's website, with no local modifications.
- If everything compiles okay but you get an error trying to copy the jar file, make sure the server directory is correct.

If the script is having trouble finding the server directory, edit build.sh and change the MCSERVER= directory name to the correct location of your Minecraft server.<sup>2</sup>

<sup>2.</sup> Make sure it's spelled correctly and starts with a "/" character so that you have the full path to your server starting at the root directory.

(If you have to change it here, you may need to do the same thing for each new plugin's build script as we go along).

Once it compiles and installs, you are excellent! Now you have a compiled plugin, ready for the Minecraft server to use.

If your server is still running, it won't know about this new plugin. You have to stop it and then restart it.

And there's the startup message from our new HelloWorld plugin. If you don't see any message from HelloWorld starting up, then your Minecraft server can't find it. Make sure the HelloWorld.jar file is in the server's plugins directory, stop the server, and try starting it up again.

Once you're connected and in the Minecraft world, you can test out your fine new command from the client chat window. In the Minecraft game, just start typing /hello and see what happens. As soon as you type the "/" character, you'll see that you're typing in a chat window at the bottom of the screen. Press Return and...

...you should see our message appear in the server log console and in the game window. This is what it looks like in the server console:

```
14:47:58 [INFO]: Command used by AndyHunt: /hello
14:47:58 [INFO]: That'sss a very niccce EVERYTHING you have there...
```

And here's what it looks like in the game window:

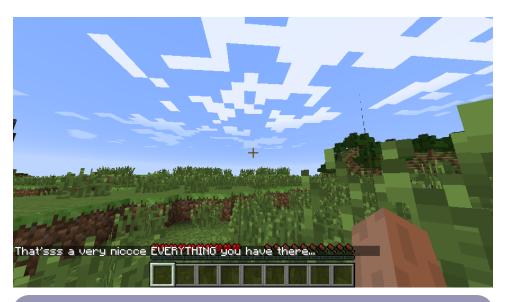

### **Getting Around in Minecraft**

In case you aren't familiar with the Minecraft graphical user interface (GUI), here are a couple of quick tips. You can check out some of the many YouTube tutorials or official does for more.

The keys W, A, S, and D move you forward, left, backward, and right, respectively. Use the Spacebar to jump.

Use the mouse to control the direction you are facing.

You "hit" things with your left mouse button—for example, to strike with a sword or dig with a pickaxe or shovel.

You "use" items with your right mouse button—for example, placing an item or opening a door.

You type commands to Minecraft with a leading "/" character. You can change the game to creative mode with /gamemode c, and back to survival mode with /gamemode s.

## **Using EZPlugin**

As we go through the book, we'll talk more about the Java language, and explain what all the bits and pieces in HelloWorld.java actually do. But about half of this code isn't really important to us right now. What's more, it's always going to be exactly the same for each plugin we use. We're going to move it out of the way so you won't have to keep looking at it in every single plugin that we work with.

In the downloaded code, I've included a special library called EZPlugin. I moved all the stuff that's going to be the same for all plugins into EZPlugin.java. That's going to make our next plugins much smaller and easier to read.

All of the other plugins (past HelloWorld) depend on EZPlugin, so we'll need to build it before we go on. The build process will install it in the server's lib (short for "library") directory:

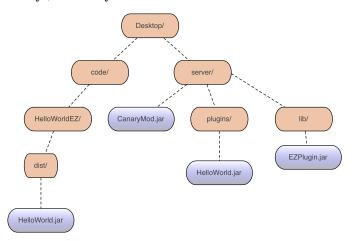

At your command line, change your current directory to the EZPlugin directory. From there, run the build\_lib.sh script. So for me, I can start anywhere and go to my home directory, then I can cd down into Desktop, then code, then EZPlugin:

```
$ cd
$ cd Desktop
$ cd code/EZPlugin
$ ./build_lib.sh
```

You should see results that look a lot like this:

```
Compiling with javac...
Creating jar file...
Deploying jar to /Users/andy/Desktop/server/plugins...
Completed Successfully.
```

Check to see that the file really was installed in the server's lib directory:

```
$ cd Desktop
$ cd server/lib
$ ls
EZPlugin.jar
```

Once EZPlugin.jar is there, you won't need to run build\_lib.sh again. All the other plugins can use it now.

Next, get rid of the first version of HelloWorld.jar, in the server's plugins directory:

```
$ cd ../plugins
$ ls
HelloWorld.jar
$ rm HelloWorld.jar
$ ls
```

Now have a look at a much simpler version of HelloWorld, which uses EZPlugin, and is located in code/HelloWorldEZ/src/helloworld/HelloWorld.java:

#### HelloWorldEZ/src/helloworld/HelloWorld.java

```
package helloworld;
import net.canarymod.plugin.Plugin;
import net.canarymod.logger.Logman;
import net.canarymod.Canary;
import net.canarymod.commandsys.*;
import net.canarymod.chat.MessageReceiver;
import com.pragprog.ahmine.ez.EZPlugin;
public class HelloWorld extends EZPlugin {
 @Command(aliases = { "hello" },
            description = "Displays the hello world message.",
            permissions = { "" },
            toolTip = "/hello")
  public void helloCommand(MessageReceiver caller, String[] parameters) {
    String msg = "That'sss a very niccce EVERYTHING you have there...";
    Canary.instance().getServer().broadcastMessage(msg);
 }
}
```

Notice that this just has a bunch of imports at the top, and then the command business—the part we're actually interested in—down at the bottom. This will be the skeleton for all our upcoming plugins.

Go ahead and make sure you can build it, and that it can find the EZPlugin library:

```
$ cd Desktop
$ cd code/HelloWorldEZ
$ ./build.sh
```

You should see the usual successful output:

```
Compiling with javac...
Creating jar file...
Deploying jar to /Users/andy/Desktop/server/plugins...
Completed Successfully.
```

If not, double-check that EZPlugin.jar is in Desktop/server/lib, and go back into EZPlugin.jar and rebuild it if needed.

# **Next Up**

Congratulations! You just compiled and installed a plugin from source code, installed it on your local server, connected, and tested it out! You then built the EZPlugin library and installed it as well.

With that out of the way, we'll spend the next few chapters taking a deeper look at all the source code that makes a plugin, and see what makes Java tick so you can make your own plugins.

# **Your Growing Toolbox**

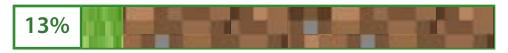

#### You now know how to:

- Use the command-line shell
- Build with Java, javac
- Run a Minecraft server
- Deploy a plugin
- Connect to a local server